За да продължите използването на браузера Firefox, Вие трябва да изпълните следната конфигурация, с която да активирате възможността за цифрово подписване на съдържание.

1. Отваряте нов таб/прозорец в Mozilla Firefox, версия 33 или по-нова и в адресната лента въведете следния текст - **about:config,** натиснете Enter.

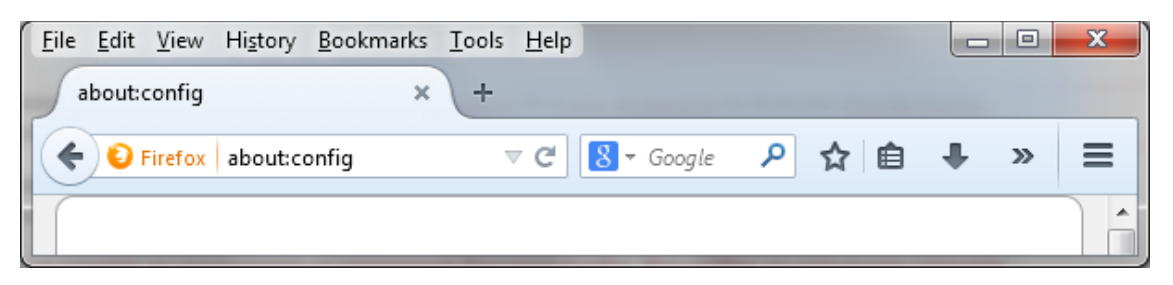

2. Приемете предупредителното съобщение.

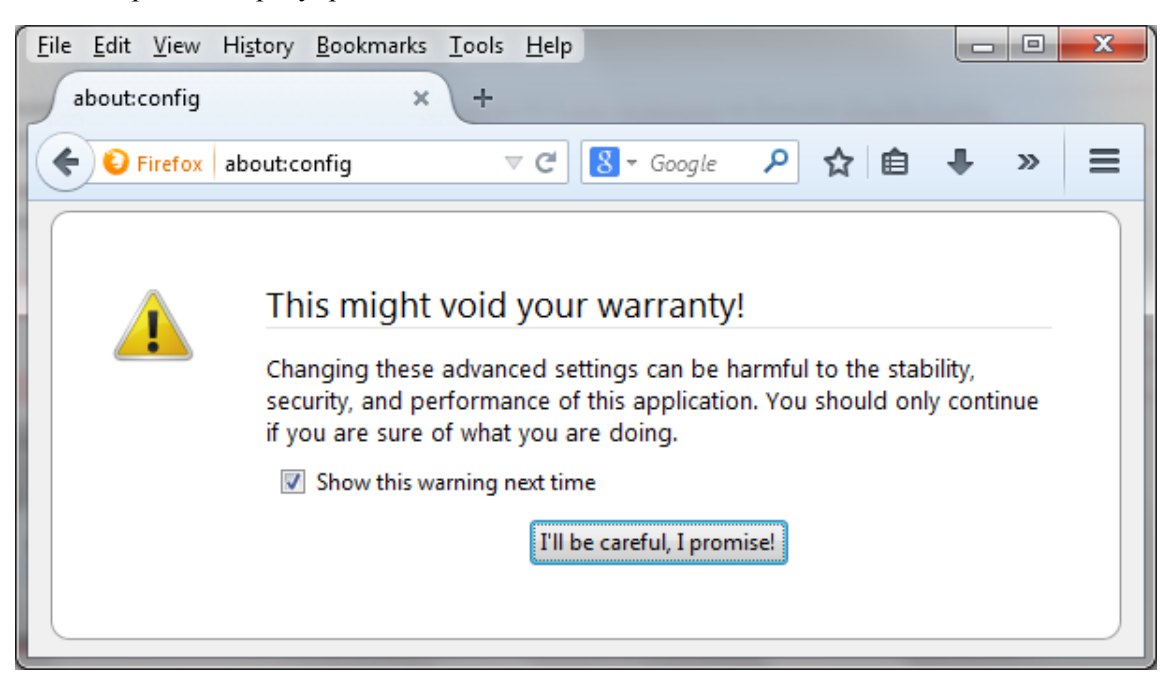

3. Кликвате с десен бутон на мишката върху прозореца. От контекстното меню е необходимо да изберете **New**, след това опцията **Boolean**.

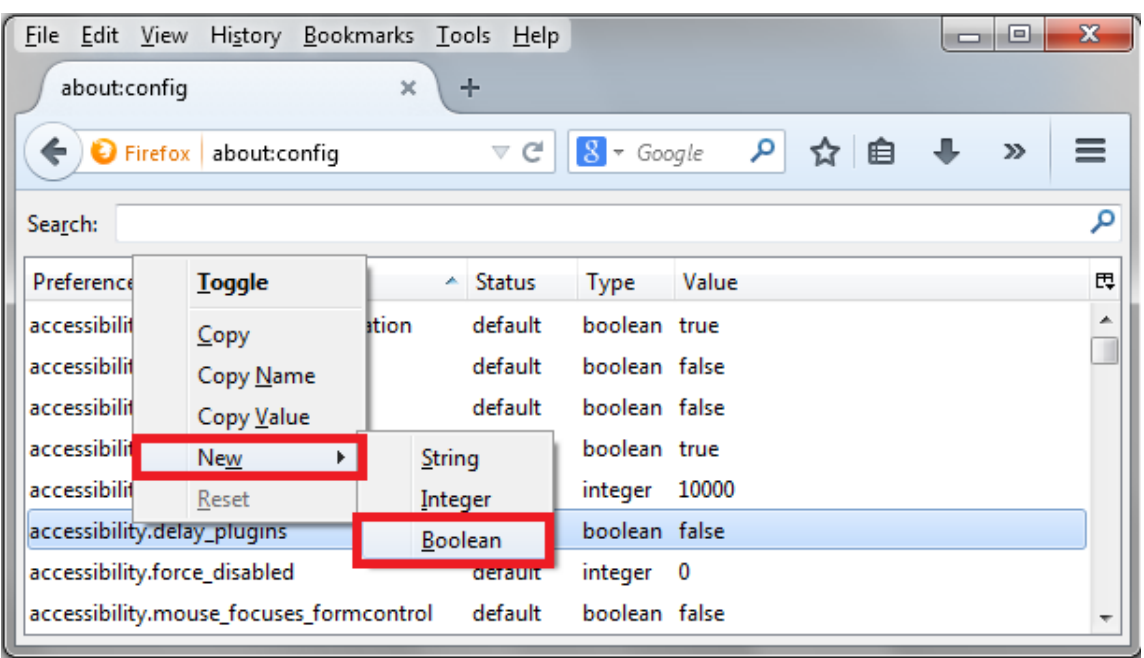

4. За **preference name** въведете **dom.unsafe\_legacy\_crypto.enabled** и потвърдете (ОК). За стойност на ново създадената настройка избирате **true**, потвърдете операцията (ОК) и рестартирате Вашия браузър.

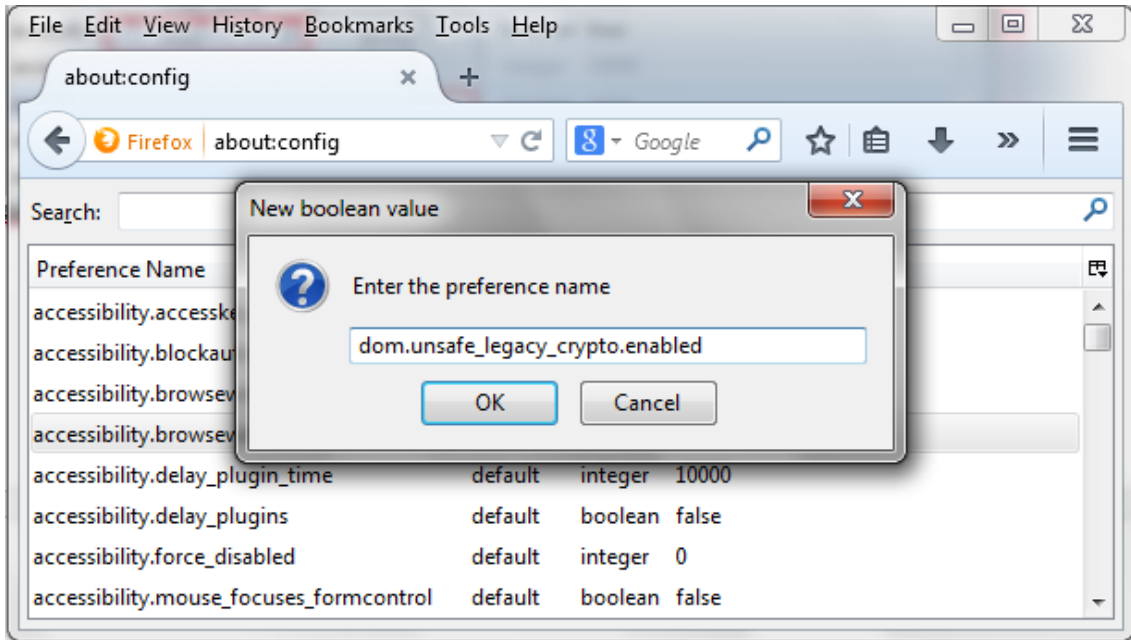

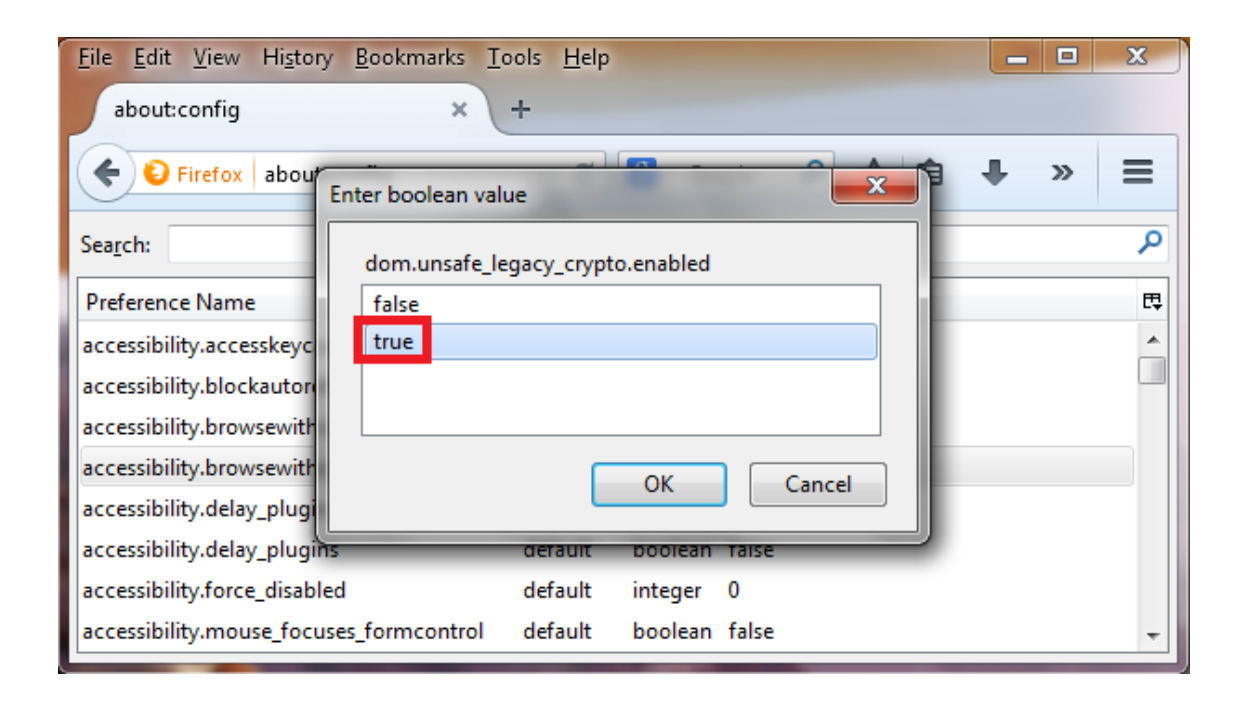